# FIT制度·FIP制度 察令#令奉 再生可能エネルギー電子申請

## 操作マニュアル

# **【屋根設置太陽光発電設備 運転開始までの必要書類事後提出】**

第4版 2025年4月1日

このマニュアルでは、屋根設置太陽光発電設備の申請時に必要な確認書類を、 運転開始までに事後提出することを誓約した場合の事後提出に関する手続について説明します

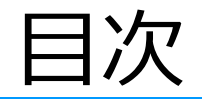

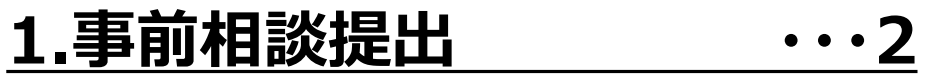

- **2.[提出内容検索](#page-13-0) ・・・12**
- **3.[提出取り下げ](#page-18-0) ・・・17**
- **4.[不備通知サンプル](#page-20-0) ・・・19**
- **5.[受理通知サンプル](#page-21-0) ・・・20**

<span id="page-2-0"></span>屋根設置書類事後提出

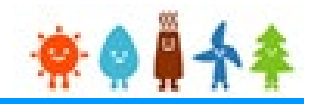

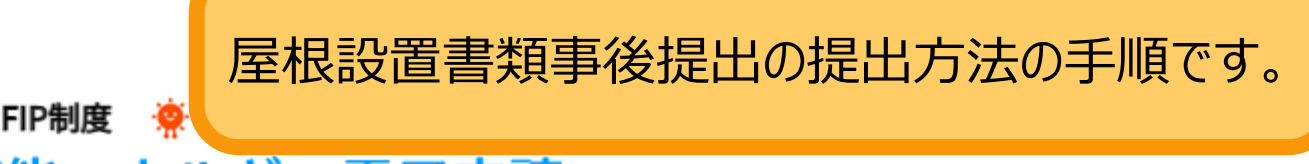

FIT制度・FIP制度

## 再生可能エネルギー電子申請

### ログイン

(1)新規の設備認定申請を行う際には、必要書類のファイル (PDF、ZIP) が必須となります。 ファイル添付ができない場合は申請ができませんので、ご注意ください。

ログインID、パスワードを入力します。

・パスワー (2)平成28年度までに認定を受けている方は、設備認定申請を行った際に付与(設備設置者のⅠ) ログインID·パスワードにてログインをお願いいたします。

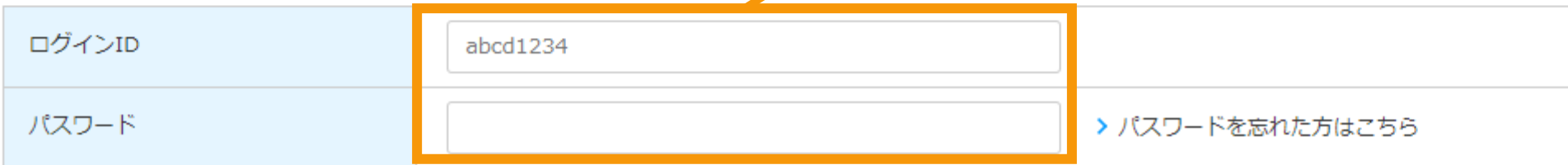

対応ブラウザ: Microsoft Edge、Google Chrome、Firefox、Safari

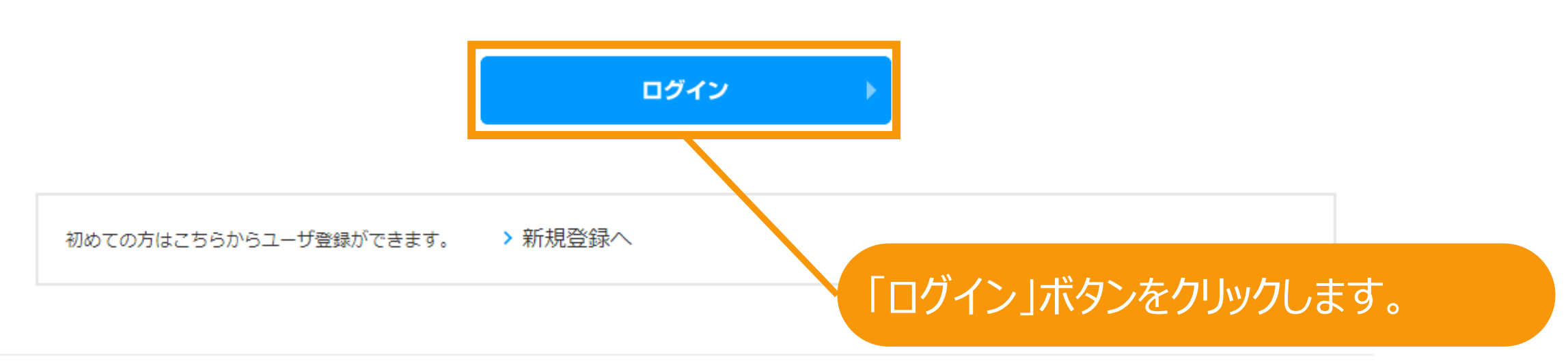

経済産業省 資源エネルギー庁 Copyright (C) Agency for Natural Resources and Energy All rights reserved.

# ログイン後、マイページが表示されます。

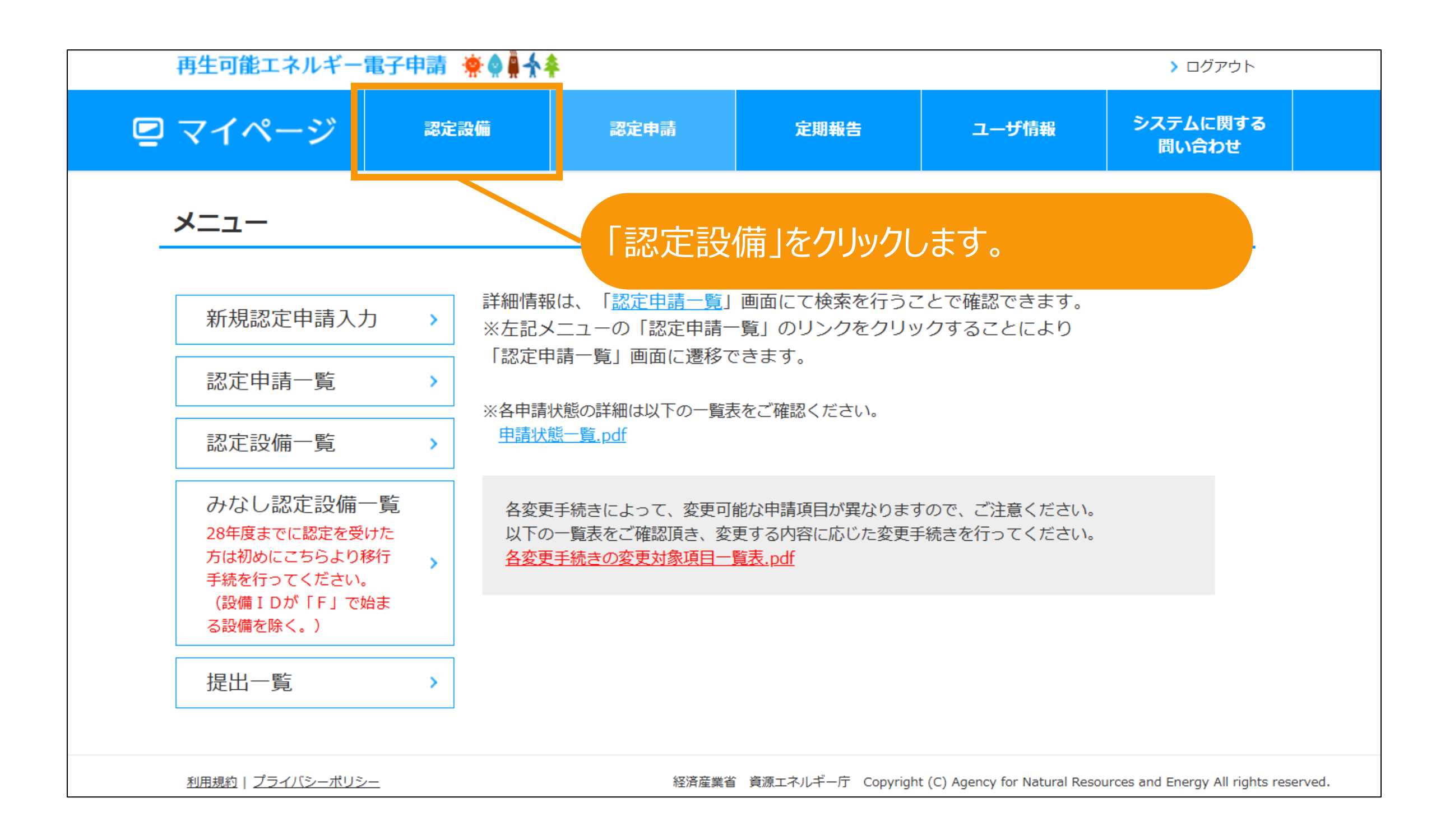

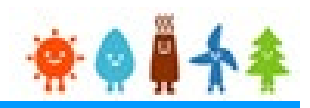

メニュー

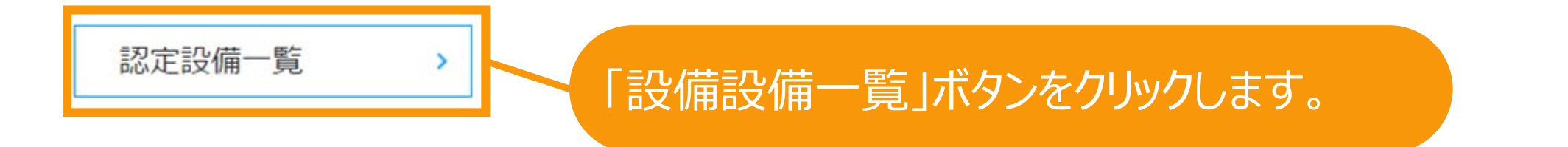

経済産業省 資源エネルギー庁 Copyright (C) Agency for Natural Resources and Energy All rights reserved.

屋根設置書類事後提出

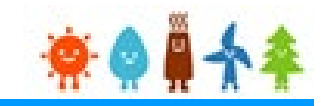

## 検索画面が表示されますので、屋根設置書類事後提出対象の設備を検索します。

認定設備一覧

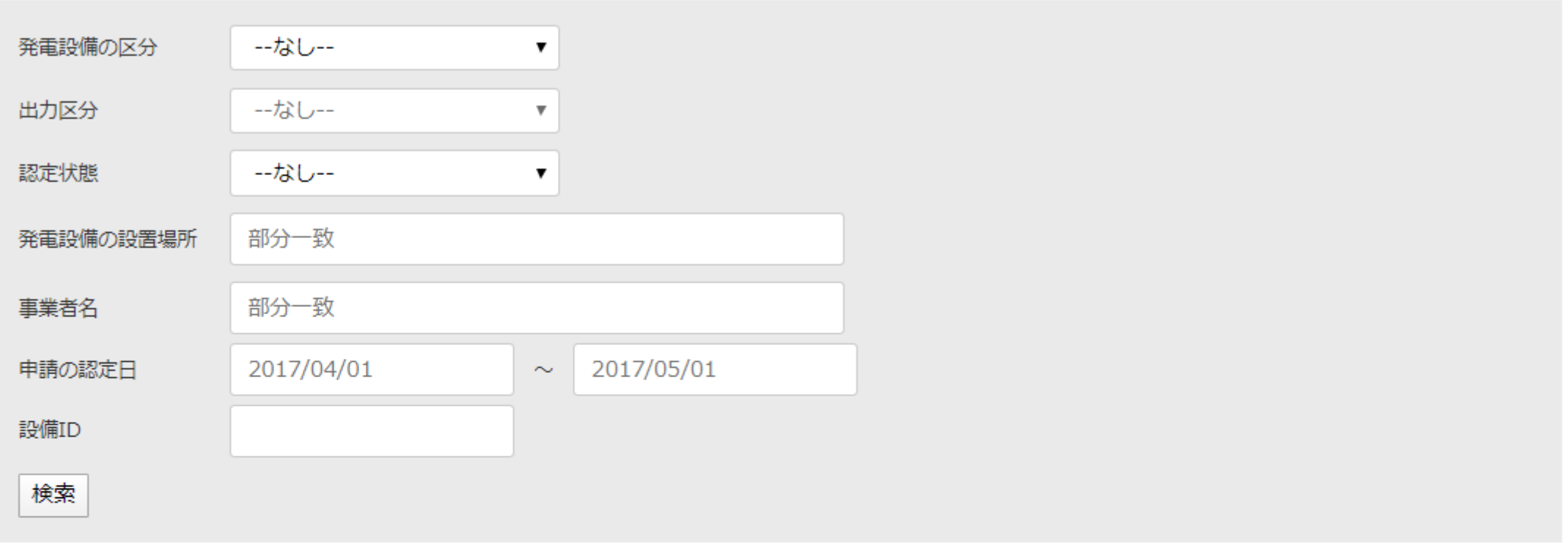

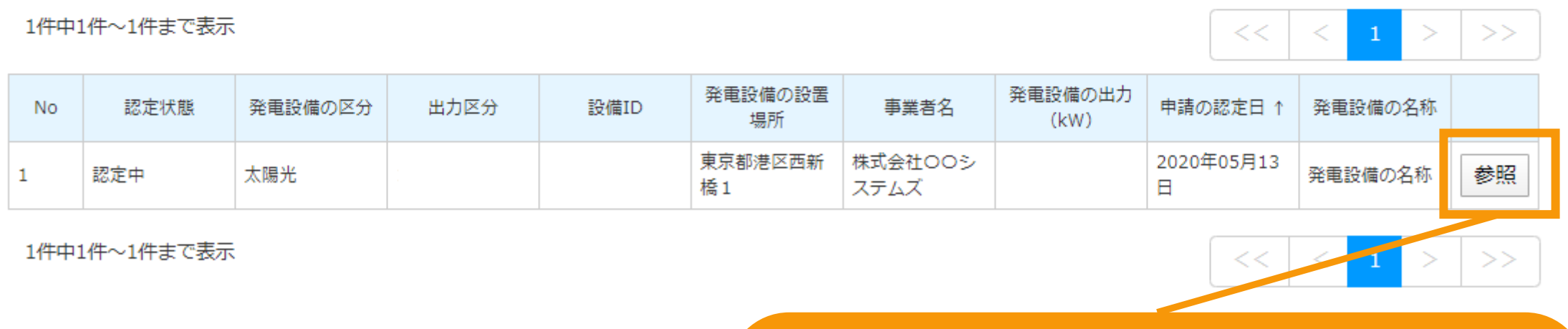

経済産業省 資<mark></mark>

## 「参照」ボタンをクリックします。

## 屋根設置書類事後提出

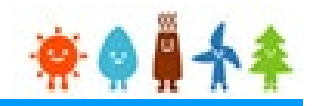

設備の参照画面の下部に「屋根設置書類事後提出」が 表示されます。 (事後提出が必要な設備の場合のみ表示されます。)

自家消費等の比率 (%) : 33.300%

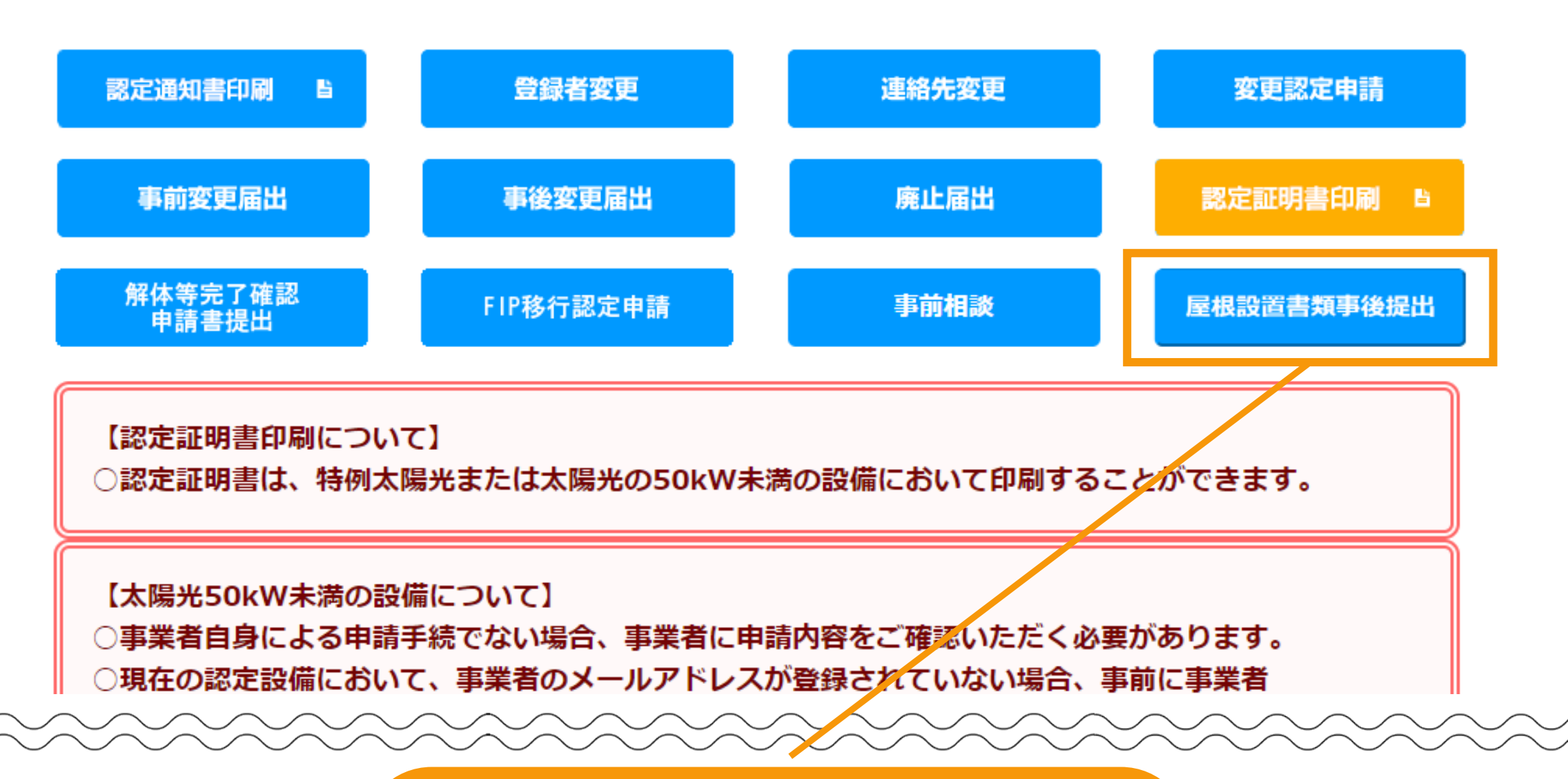

「屋根設置書類事後提出」ボタンをクリック します。

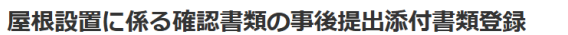

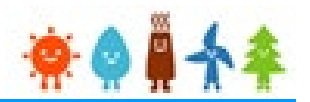

#### 認定情報

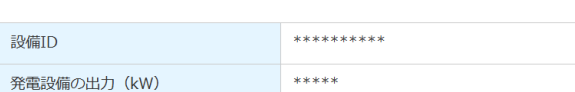

#### GビズID利用の有無

当該申請での、GビズIDの利用の有無について該当の選択肢を選択して内容確認へ進んでください。

※GビズIDを利用する場合、内容確認画面から次の画面へ進む際にGビズIDの認証が必要になります。 ※GビズIDを利用しない場合、書類添付画面で必要な書類が異なります。「必要となるGビズID、印鑑証明書等

○GビズIDを利用します。 ◎ GビズIDを利用しません。 書類添付画面が表示されます。 ※新規申請時に**未添付**としていた書類枠のみ **必須**となります。 ※**必須枠**は必ずアップロードしてください。 ※**任意枠**は認定時と変更があった場合のみ添 付してください。

#### 書類添付

添付ファイルは、PDFかZIPにしてください。 1つのファイルは、10MB以下にしてください。 1つの枠にファイルは1つしか添付できません。複数のファイルを添付する場合はZIP形式でまとめて添付してください。 ZIP形式にする際は、パスワード設定はしないでください。 ファイルを選択後は必ずファイルをアップロードしてください。 アップロードせずに他のファイルを選択しアップロードするとアップロードしていないファイルは削除されます。 直近に添付されたファイルの内容に変更があり、変更後のファイルを改めて添付する場合には、必ずファイル名を変えてください。

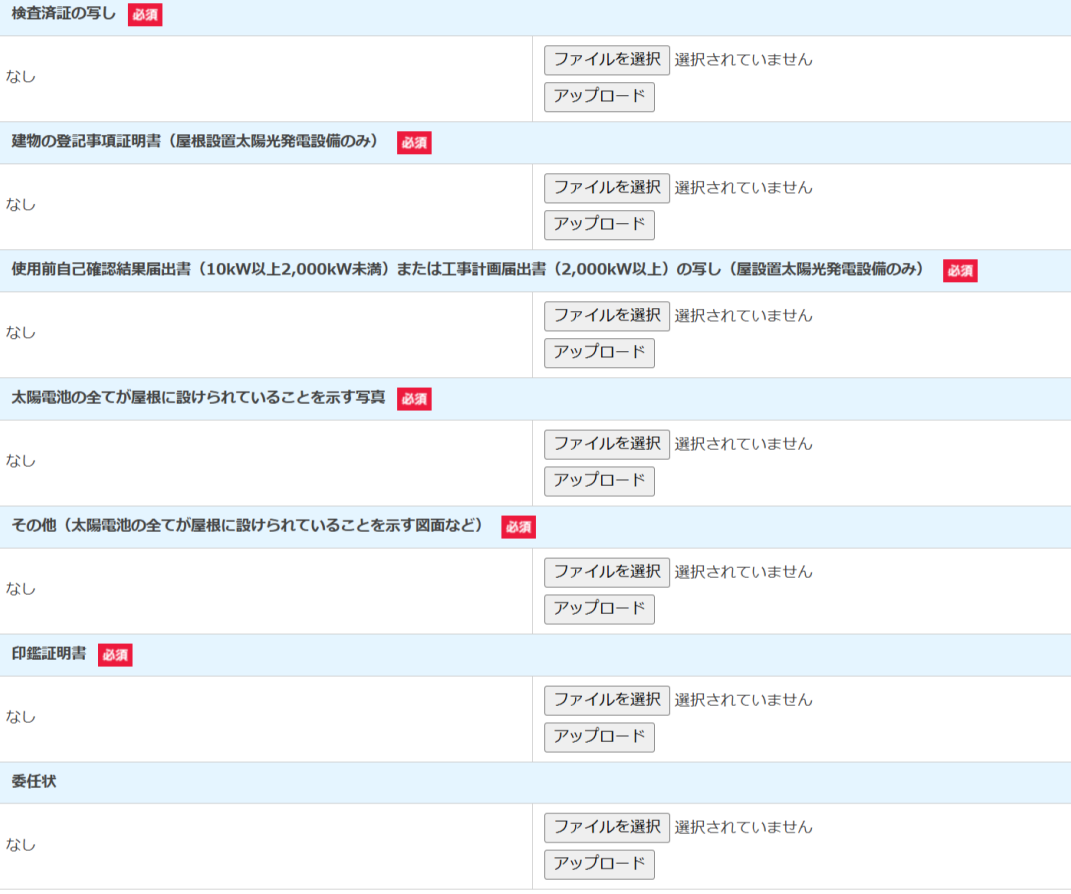

中断

登録

# 屋根設置書類事後提出[書類添付]

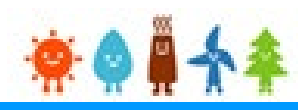

## 書類添付方法(例)

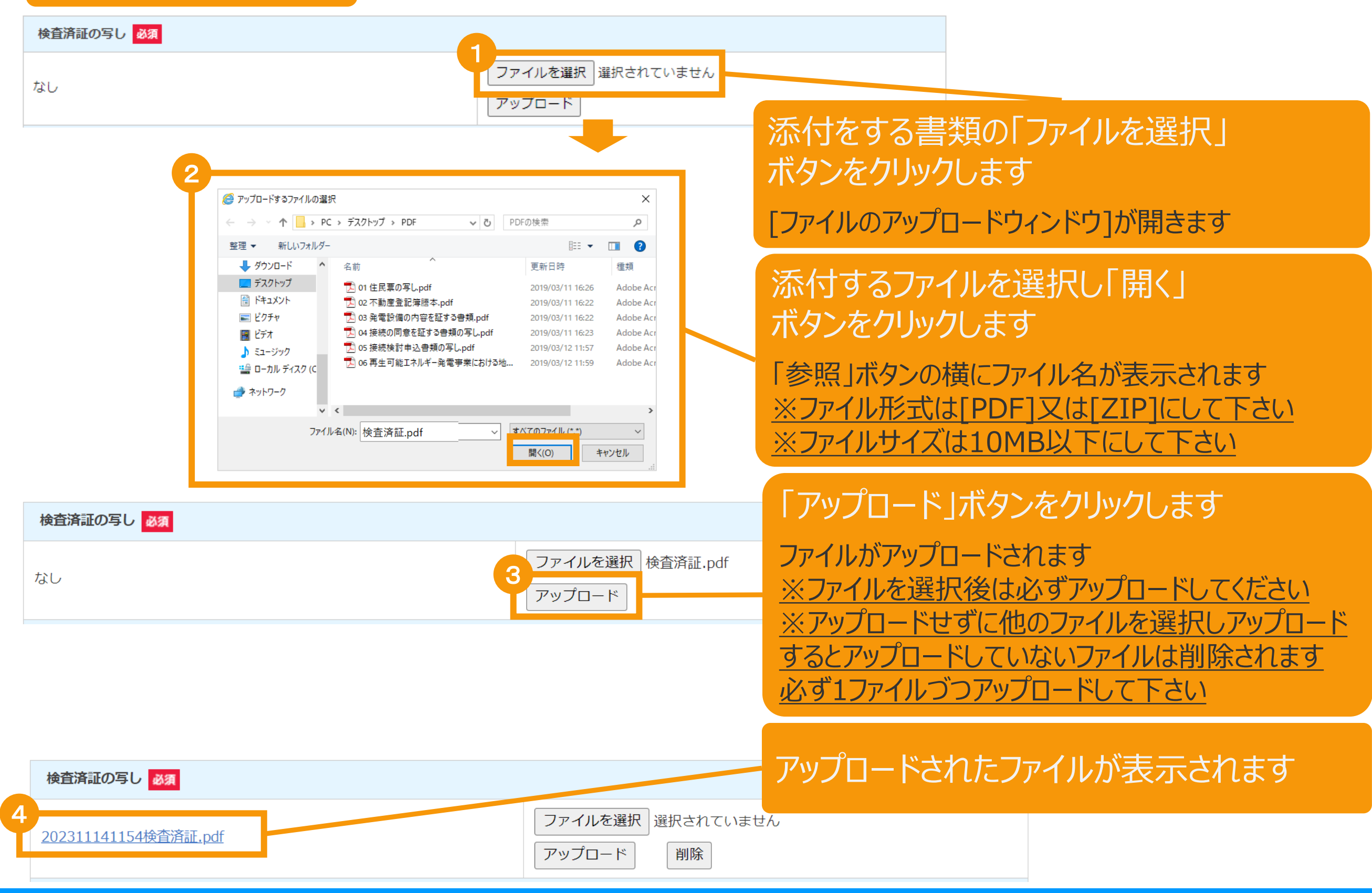

# <span id="page-9-0"></span>屋根設置書類事後提出[書類添付]

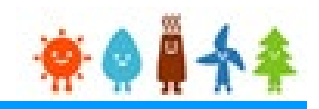

#### 屋根設置に係る確認書類の事後提出添付書類登録

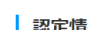

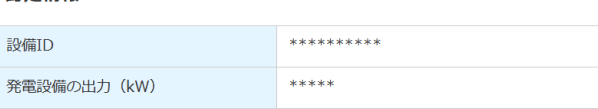

#### GビズID利用の有無

書類添付

当該申請での、GビズIDの利用の有無について該当の選択肢を選択して内容確認へ進んでください。

※GビズIDを利用する場合、内容確認画面から次の画面へ進む際にGビズIDの認証が必要になります。 ※GビズIDを利用しない場合、書類添付画面で必要な書類が異なります。「必要となるGビズID、印鑑証明書等」をご確認ください。

○ GビズIDを利用します。 。<br><mark>)</mark>GビズIDを利用しません

添付ファイルは、PDFかZIPにしてください。 1つのファイルは、10MB以下にしてください。 1つの枠にファイルは1つしか添付できません。複数のファイルを添付する場合はZIP形式でまとめて添付してください。 ZIP形式にする際は、パスワード設定はしないでください。 ファイルを選択後は必ずファイルをアップロードしてください。 アップロードせずに他のファイルを選択しアップロードするとアップロードしていないファイルは削除されます。 直近に添付されたファイルの内容に変更があり、変更後のファイルを改めて添付する場合には、必ずファイル名を変えてください。

中断

## 書類添付画面が表示されます。 ※新規申請時に未添付としていた書類枠 のみ必須となります。

**※50kW以上のみ** GビズIDの利用の有無について 該当の選択肢を選択します。

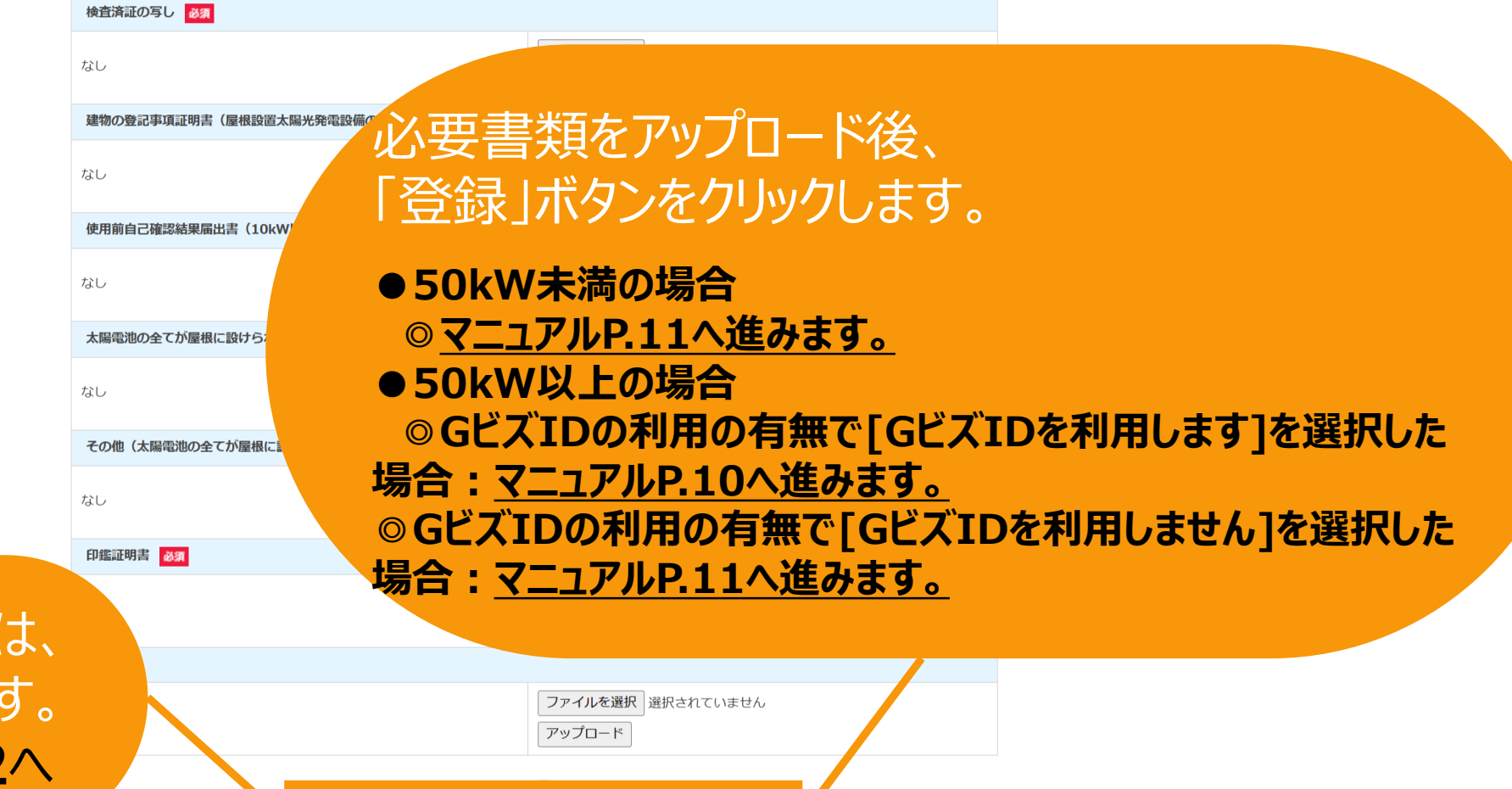

登録

登録せずに中断する場合は、 「中断」ボタンをクリックします。 ※クリック後の操作は**[P.12](#page-12-0)**へ

## <span id="page-10-0"></span>**[GビズIDを利用する]を選択した場合**

GビズIDを利用して手続きを行う場合、GビズIDログインをクリックしてGビズID認証を行います。 ※当該申請において、すでにGビズID認証を実施した場合(補正内容の修正の際など)は 再度のGビズID認証は不要なた[めマニュアル](#page-11-0)P.11へお進みください。

## GビズID認証

GビズIDをお持ちの事業者は、以下の「GビズIDでログイン」ボタンをクリックし、Gビ GビズIDをお持ちでない事業者は、こちらのページでGビズIDを取得してください。 ※GビズIDのアカウント種別は「プライム」と「メンバー」のみご利用いただけます。

GビズIDを利用せずに申請・届出をおこなう場合は、戻るボタンから前画面に戻り、 「GビズID利用の有無」にて「GビズIDを利用しません。」を選択してください。

GビズIDを取得したい場合は予め、 GビズIDのサイト([https://gbiz](https://gbiz-id.go.jp/top/)[id.go.jp/top/](https://gbiz-id.go.jp/top/)) からGビズIDを 取得してください ※利用できるアカウント種別はプライムとメ ンバーのみです

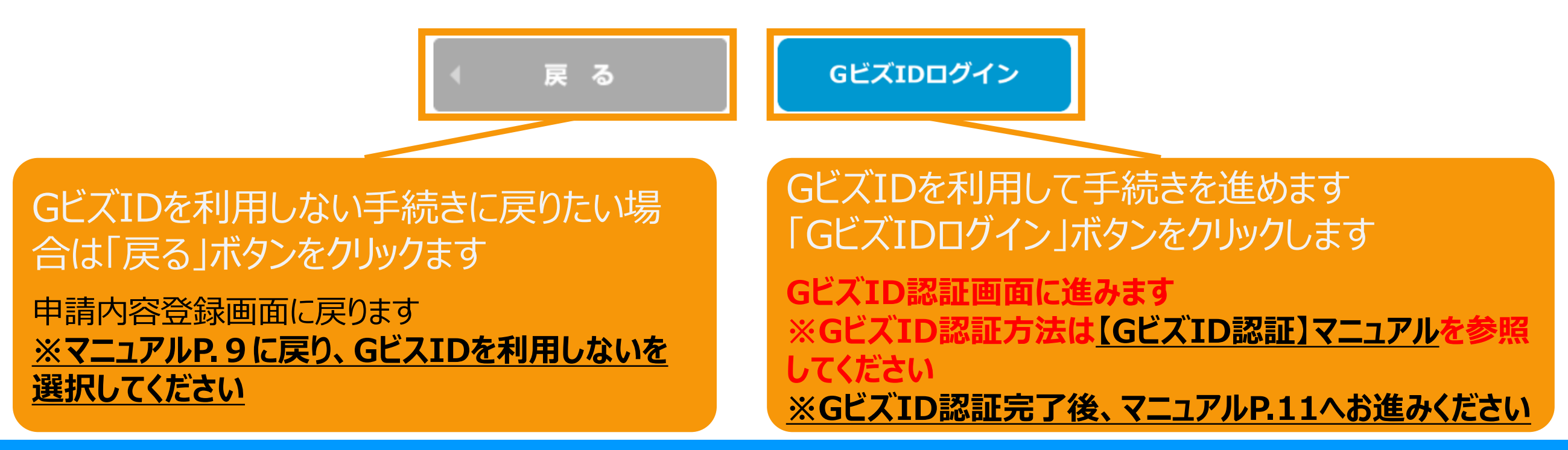

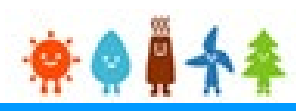

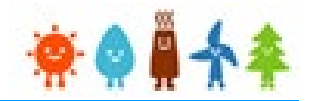

<span id="page-11-0"></span>屋根設置書類事後提出の登録は完了となります。 順次審査が行われ審査結果に応じて、 **[P.20](#page-20-0) (審査NGの場合) または** [P.21](#page-21-0) (審査OKの場合)の内容でメールが送られます。

### 屋根設置に係る確認書類の事後提出完了

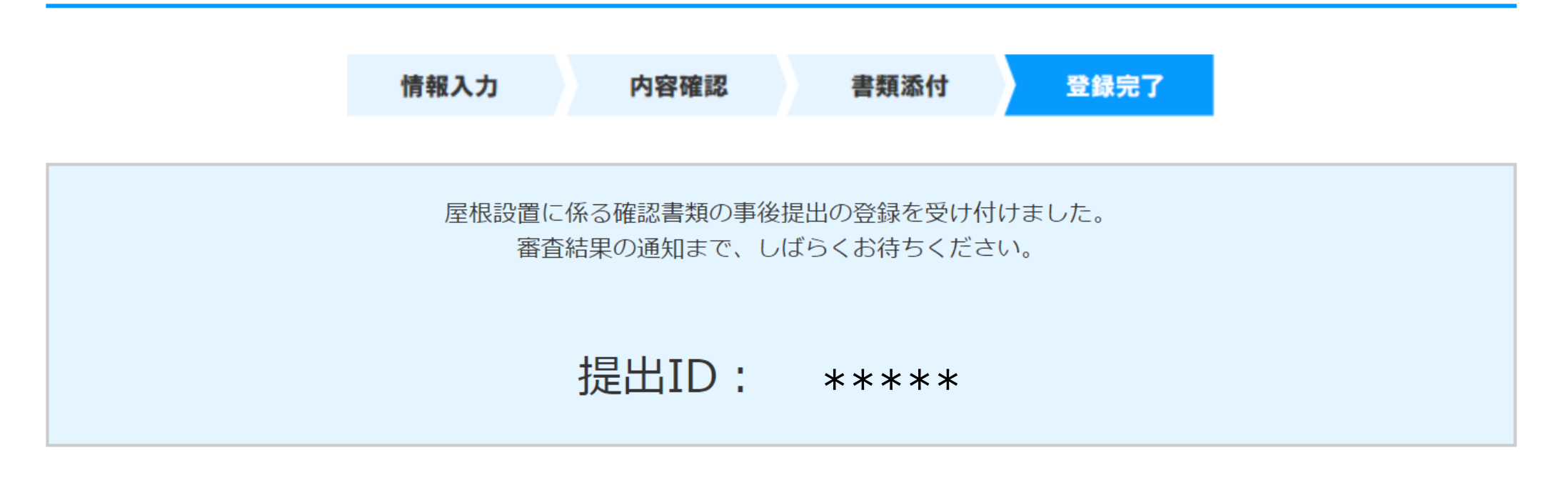

利用規約 | プライバシーポリシー

経済産業省 資源エネルギー庁 Copyright (C) Agency for Natural Resources and Energy All rights reserved.

# <span id="page-12-0"></span>屋根設置書類事後提出[中断]

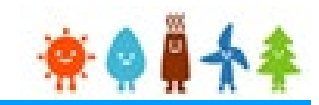

ポップアップが表示されますので、中断する場合は「はい」をクリックして中断します。 再開する際は提出一覧より再開します。

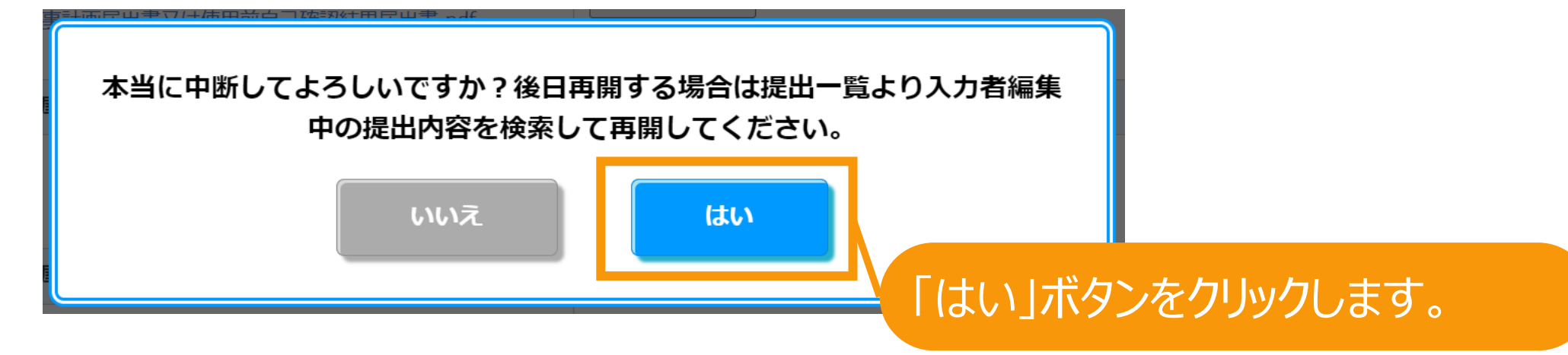

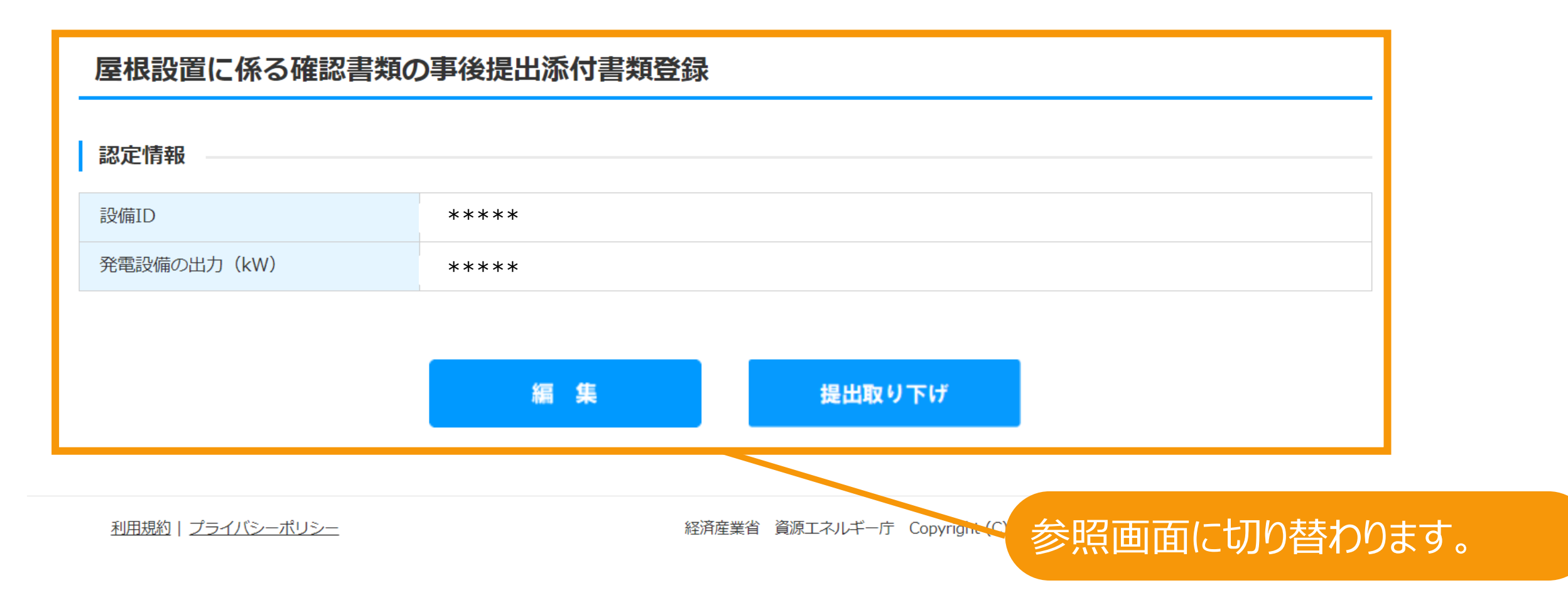

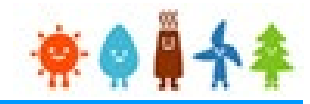

<span id="page-13-0"></span>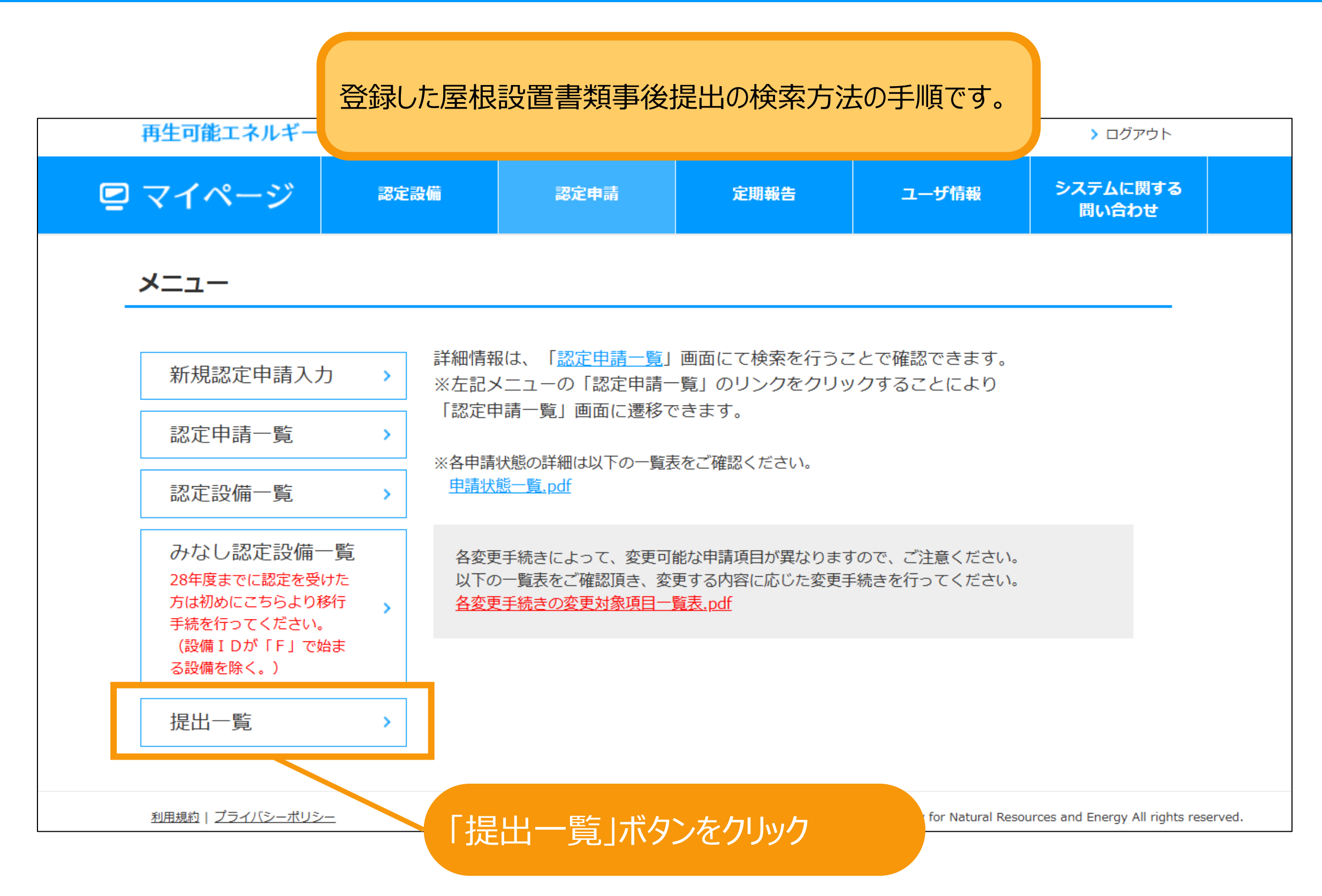

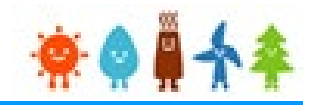

## 検索条件を適宜入力して検索します。 検索条件はなしで検索することも可能です。

提出一覧

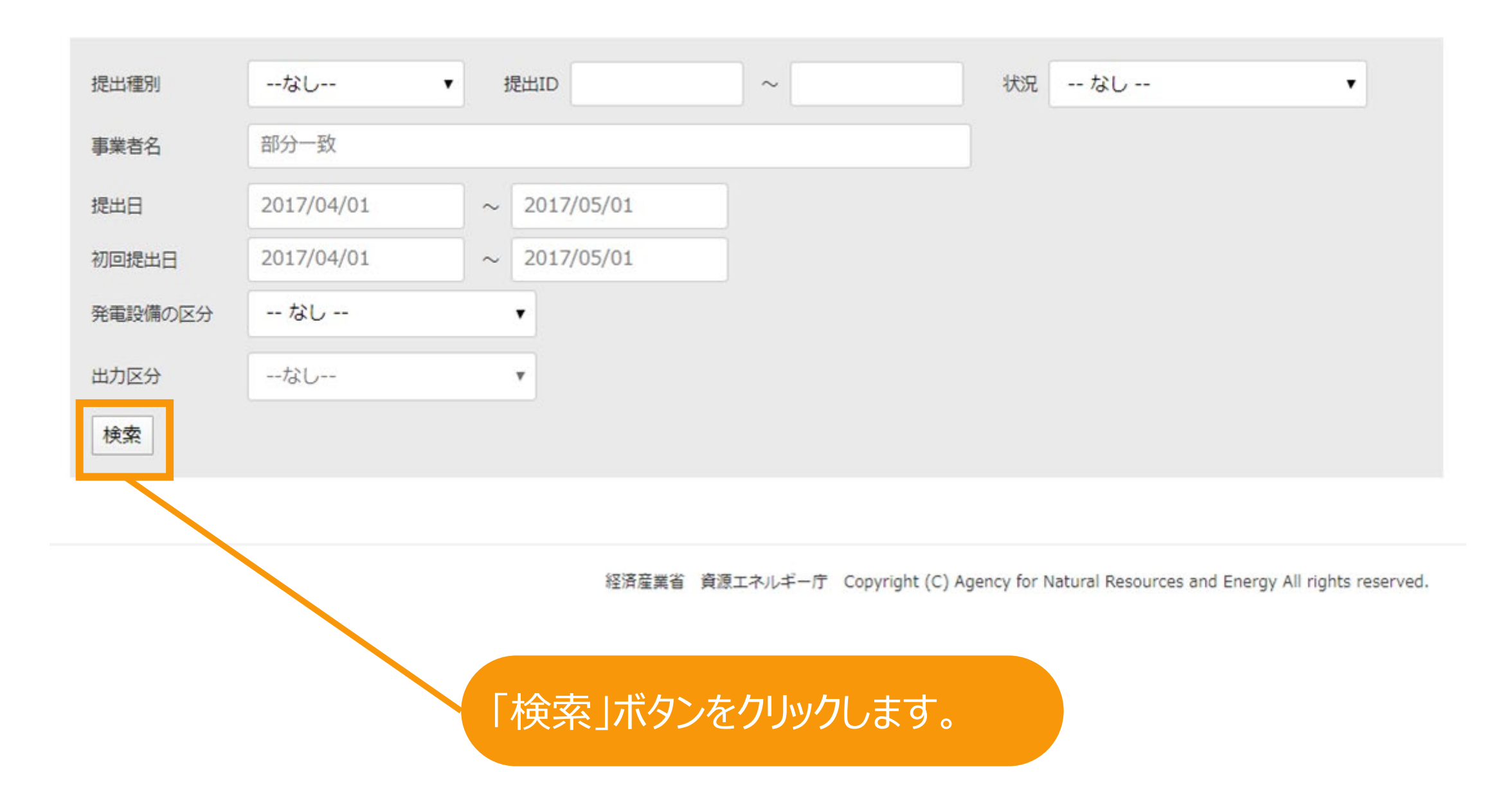

# 提出内容検索

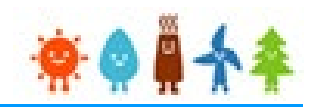

提出一覧

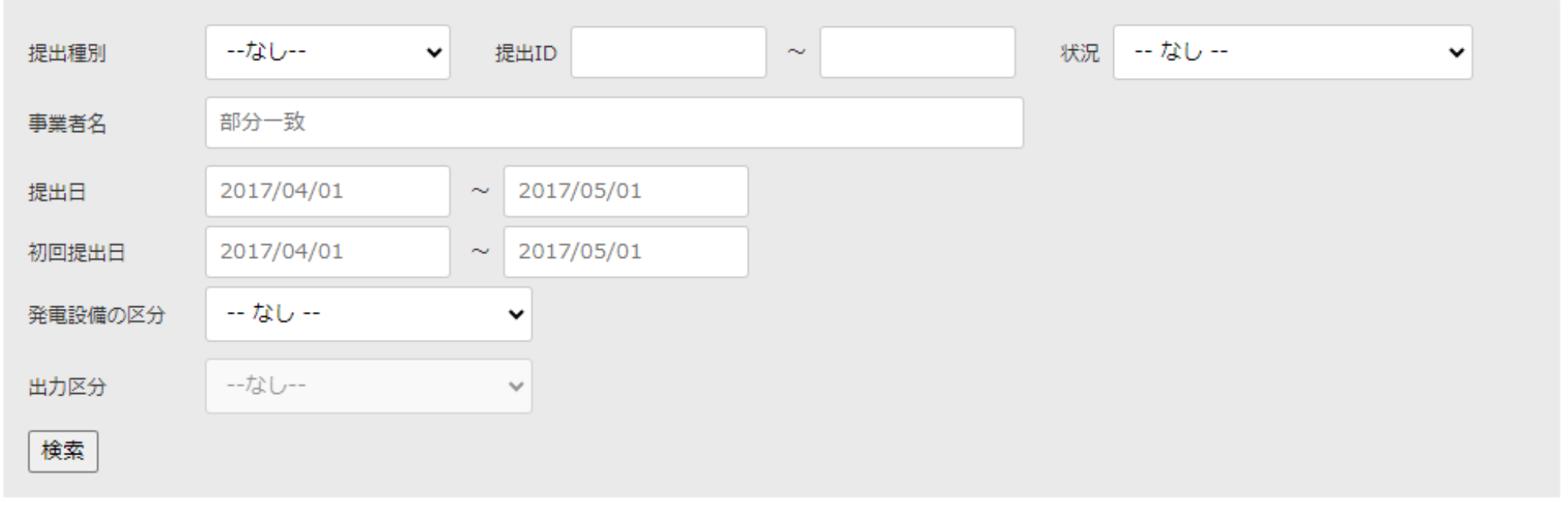

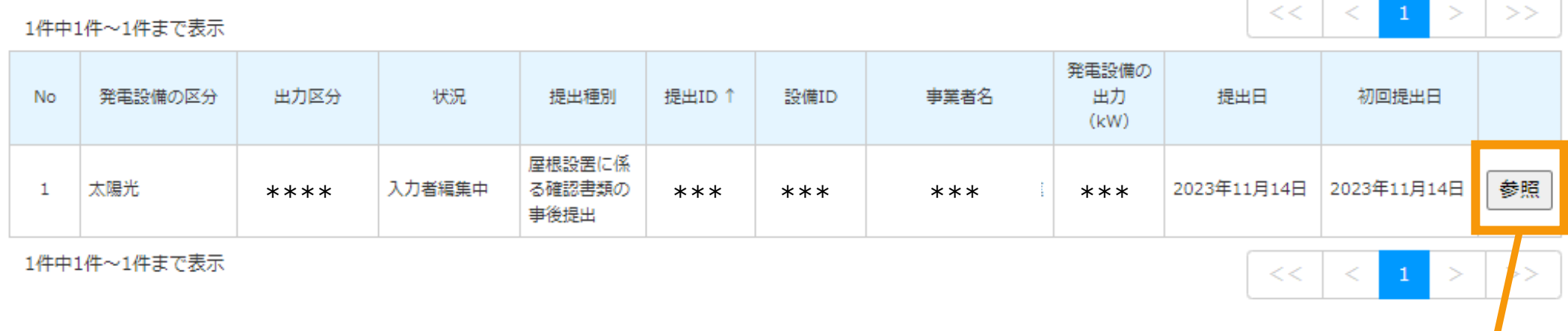

利用規約 | プライバシーポリシー

経済産業省 資源エネルギー庁 Copyright (C) Agency for Natural Resources and Energy Alleights reserved.

## 「参照」ボタンをクリックします。

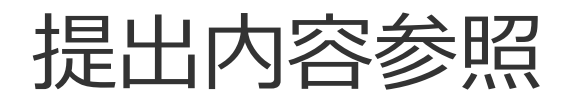

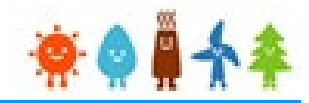

対象の設備IDと発電設備の出力のみ参照できます。

### 屋根設置に係る確認書類の事後提出添付書類登録

#### 認定情報

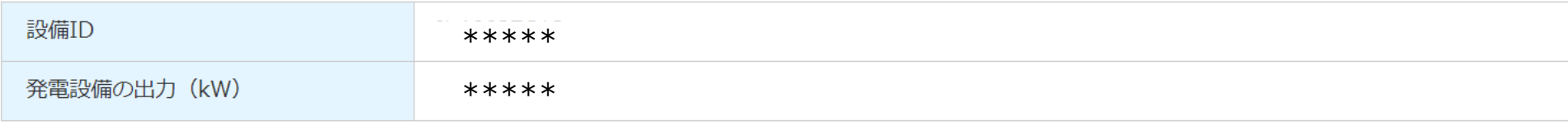

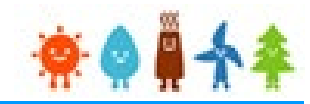

審査の結果、不備となった場合の 削除または申請内容の修正方法の手順です。

### 屋根設置に係る確認書類の事後提出添付書類登録

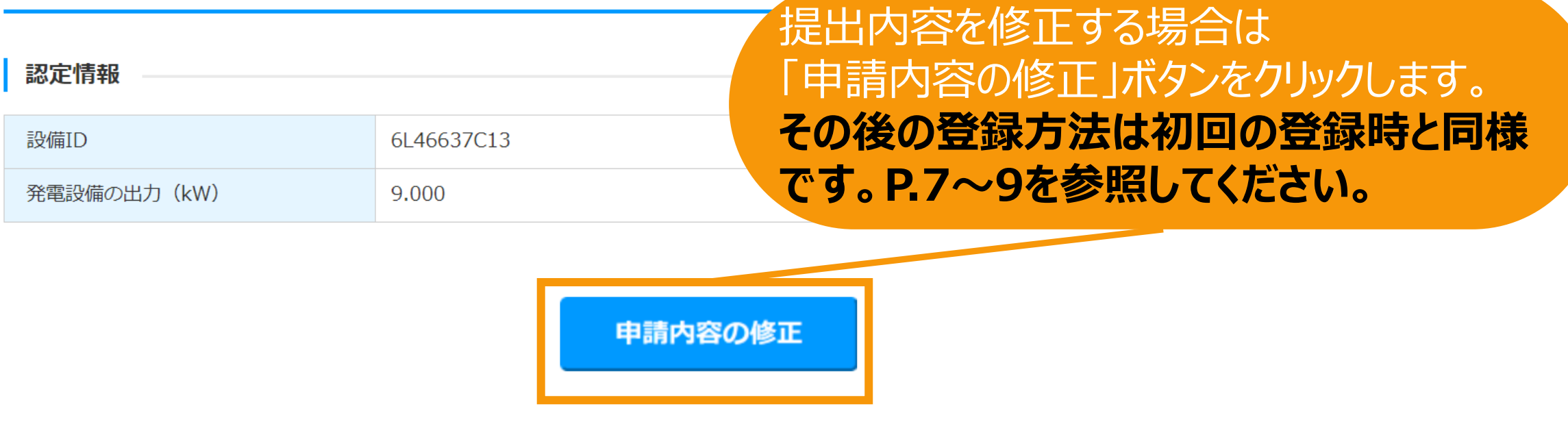

利用規約 | プライバシーポリシー

経済産業省 資源エネルギー庁 Copyright (C) Agency for Natural Resources and Energy All rights reserved.

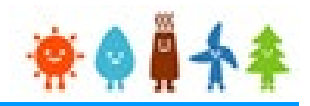

### <span id="page-18-0"></span>屋根設置に係る確認書類の事後提出取り下げ

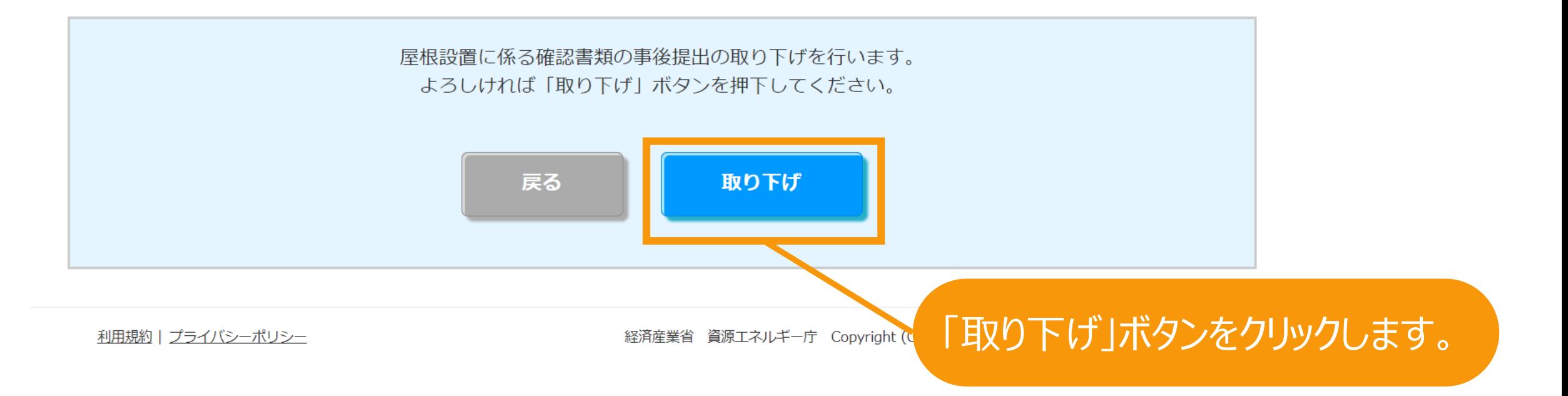

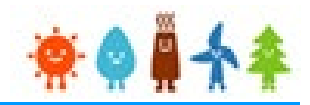

取り下げが完了となります。

### 屋根設置に係る確認書類の事後提出取り下げ

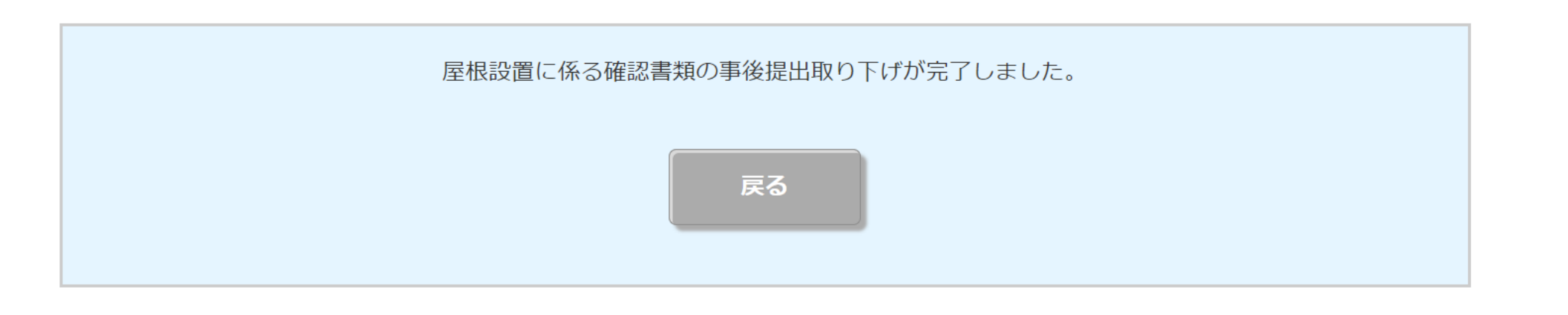

利用規約 | プライバシーポリシー

経済産業省 資源エネルギー庁 Copyright (C) Agency for Natural Resources and Energy All rights reserved.

<span id="page-20-0"></span>不備通知

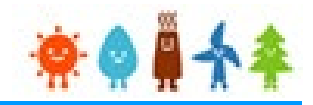

提出内容に不備がある際に送信されるメールのサンプルです。

メールタイトル:【重要】屋根設置に係る確認書類の事後提出の不備のお知らせ

○○様

○○に提出いただきました、屋根設置に係る確認書類の事後提出(提出ID: ○○)につきまして、以下のとおり不備が ありますので、補正期限内に不備補正への対応をしていただきますよう、お願いいたします。

【補正期限】

 $\bigcap$ 

【不備内容】

 $\bigcap$ 

【不備補正方法】

・不備内容を修正するには、再生可能エネルギー電子申請システムにログインして、提出一覧から提出 I D等を用いて対象 を検索し、参照してください。

・画面下部にある「申請内容の修正」ボタンを押下し、提出内容の確認を行い「内容確認」「保存して次に進む」ボタンを押 下後、書類添付画面にて書類を添付して「提出」ボタンを押下してください。

【不備補正に関する注意点】

・「提出」後、状況が「承諾済」または「申請書は「申請書出力済(認証済)」と表示が変わらないと補正対応 がされていないこととなりますので、ご注意ください。

・添付する書類は、PDFファイル形式で添付し、該当する項目に添付してください。

(1か所に複数のファイルは添付できません。複数のファイルを添付する場合、ZIP形式で添付してください。) 以上

<span id="page-21-0"></span>受理通知

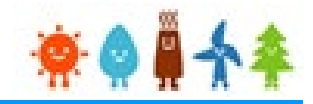

受理された際に送信されるメールのサンプルです。

メールタイトル: 【重要】屋根設置に係る確認書類の事後提出の受理のお知らせ

○○様

先般、提出されておりました屋根設置に係る確認書類の事後提出(提出ID:○○)に関しまして、受理がされましたの で報告致します。

設備ID:○○

以上